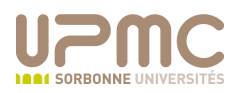

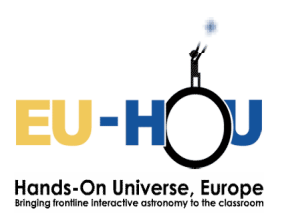

## **Introduction à SalsaJ Puissances de 10**

Cet exercice a bénéficié de l'aide de Nicolas Rambaux pour les images du Système Solaire.

Lancez SalsaJ. La barre d'outils SalsaJ apparaît alors :

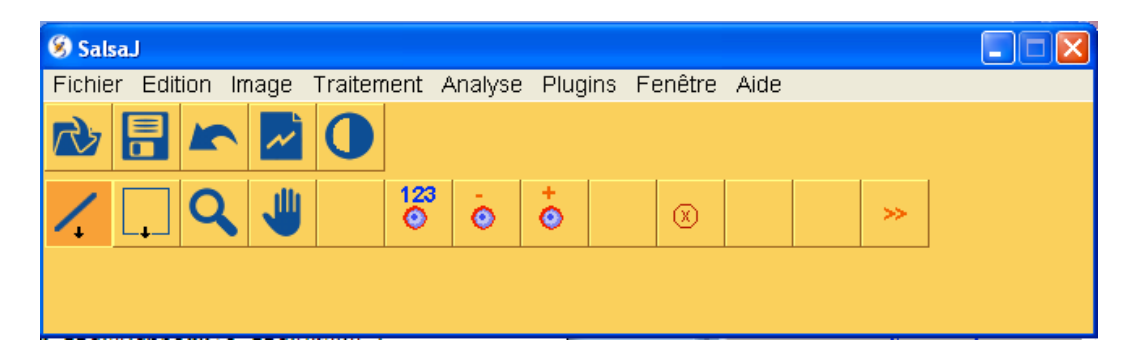

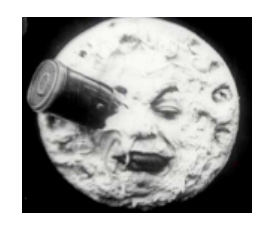

*Il faut toujours viser la Lune car en même en cas d'échec on atterrit au milieu des étoiles... Oscar Wilde*

## *Les échelles sur la Lune*

- 1. Ouvrir l'image images\_power10/moon/orth90east400m\_km.tif avec Fichier/Ouvrir ou l'icône « Ouvrir fichier image »<sup>1</sup>. C'est une image monochrome : une seule valeur d'intensité est donc affichée.
- 2. Utiliser le « **Zoom (Av/Ar)** » pour zoomer ou dé-zoomer avec les boutons gauche et droit de la souris. Zoomer pour distinguer les pixels de l'image.
- 3. Utiliser les « **Déplacements dans le cadre** » **De** pour déplacer l'image. Il est également possible de redimensionner la fenêtre.
- 4. L'échelle de l'image est de 400m/pixel. Vérifier avec « **Analyse/Indiquer l'échelle** » que ce réglage est correctement effectué. Les positions indiquées sont directement en km.
- 5. Cliquer sur le bouton « **Luminosité & contraste** » dans la barre d'outils. Une nouvelle fenêtre s'ouvre. Dans sa partie supérieure s'affiche un histogramme avec les valeurs des pixels de l'image. Nous avons ici une image codée sur 8 bits ; les valeurs des intensités des pixels s'échelonnent donc de 0 à 255 (en unité arbitraire). Il est possible d'ajuster les valeurs minimale et maximale affichées avec les barres de défilement correspondantes. Fermer la fenêtre « **Luminosité & contraste** ». Cliquer sur **Image/Palette de couleurs/Montrer la palette**. Une palette s'affiche donnant les

<sup>&</sup>lt;sup>1</sup> Cette image étant un assez gros fichier, si vous recevez un message d'erreur vous indiquant un débordement de mémoire, fermez SalsaJ et lancez le programme SalsaJ for Webcam, qui alloue au programme 256Mo de mémoire.

correspondances entre les intensités des pixels et le codage couleur. Il est possible de changer le codage de l'image active avec **Image/Palette de couleurs**.

- 6. Où se trouve le Soleil ?
- 7. Identifier les structures blanches et les noires.
- 8. Le cratère de Humboldt se trouve aux coordonnées x=1504km et y=2518,4km. Le trouver et mesurer son diamètre en km, de deux manières (vous pouvez vous mettre en binôme et comparez vos résultats selon les deux techniques) :
	- a. Cliquer sur l'icône de la « **sélection rectiligne** »  $\left\{ \cdot \right\}$ , puis tracez une ligne passant par deux points diamètralement opposés sur le cratère. L'angle et la

longueur apparaissent à côté des coordonnées du pixel. L'outil « **Coupe** » affiche alors l'intensité de gris(en unité arbitraire) le long de cette ligne. Identifiez les pics et les creux le long du profil en fonction de la luminosité le long de la ligne. En déduire la longueur du diamètre en km.

b. Cliquer avec le bouton droit sur l'icône de la « **sélection rectangulaire** »

, et choisissez un ovale (ou une ellipse). Tracez un cercle qui ajuste le contour de la Lune. Une fois que vous relachez la sourie, vous pouvez déplacer l'ellipse, ou la modifier en vous placant sur un des carrés blanc le long du périmètre. Pour obtenir un cercle, il suffit d'appuyer sur la touche « Majuscule/Shift » lorsque vous créez ou modifiez votre ellipse. La longueur des deux axes apparait à côté de la position en km (car l'échelle est fixée). Si vous vous déplacez, vous pouvez retrouver ces valeurs en sélectionnant à nouveau le cercle. En déduire la longueur du diamètre en km.

9. En déduire sa surface en km².

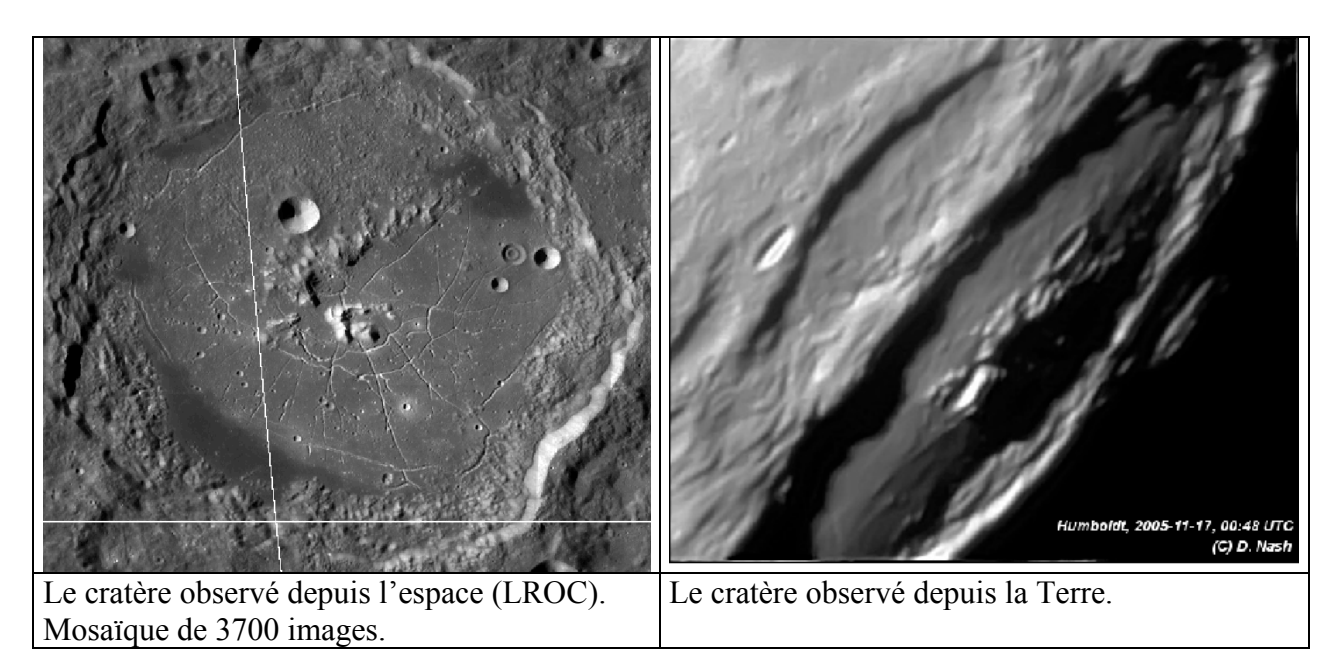

10. Mesurer le diamètre de chaque petit cratère de plus d'1km de diamètre à l'intérieur du cratère de Humboldt. Stoker les résultats dans une feuille Excel ou Office. Vous pouvez travailler en équipe : chaque personne mesure les cratères sur une petite zone, vous additionnerez ensuite le nombre de cratère de chaque zone. Pour ne pas mesurer deux fois le même cratère, utilisez l'outil

**« Analyse/Outil/ROI »**. Pour chaque cratère, tracer une ligne le long de son diamètre, puis « ajouter » votre sélection dans le cadre « ROI ». Cliquez sur « Tout montrer ». Lorsque vous avez sélectionné tous les cratères, cliquez sur « Mesurer ». Une fenêtre s'affiche avec toutes les mesures.

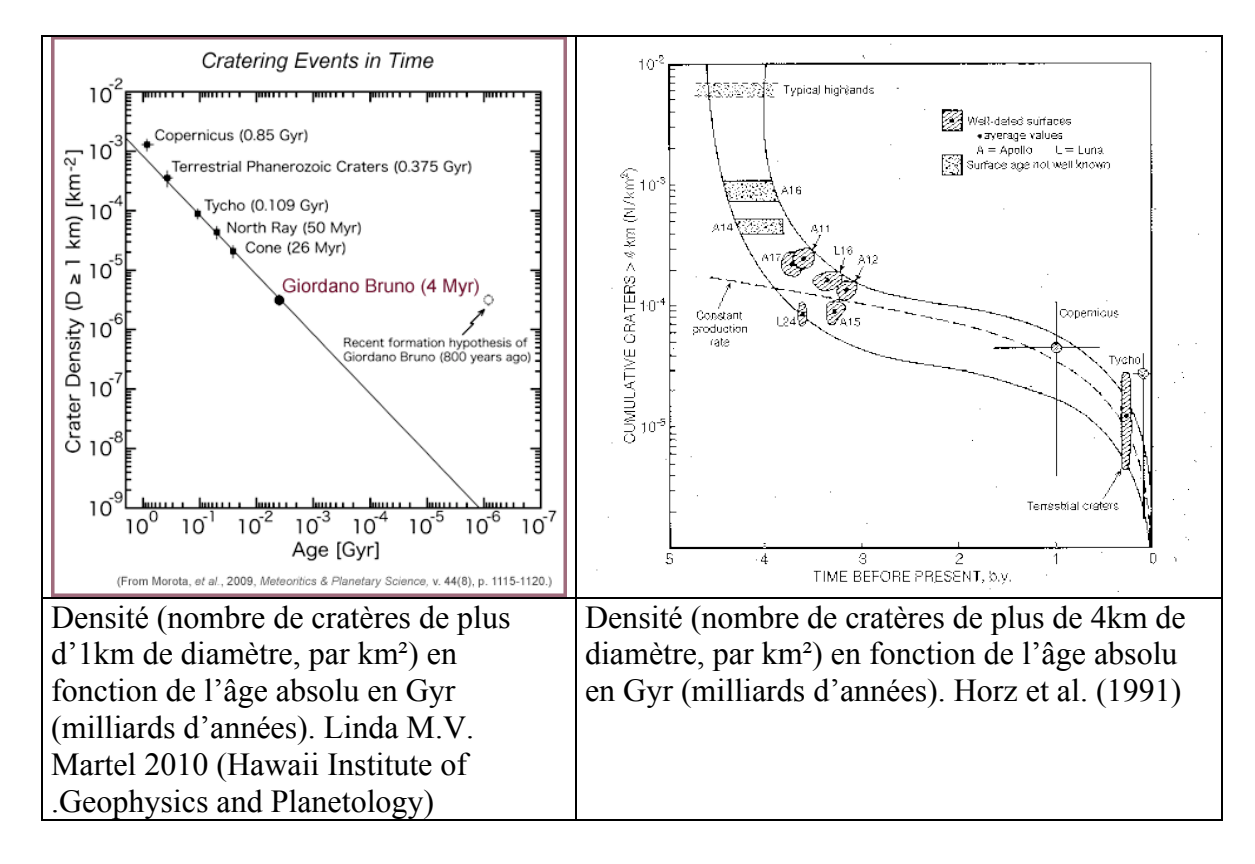

11. Utiliser les figures ci-dessus pour estimer l'âge du cratère de Humboldt

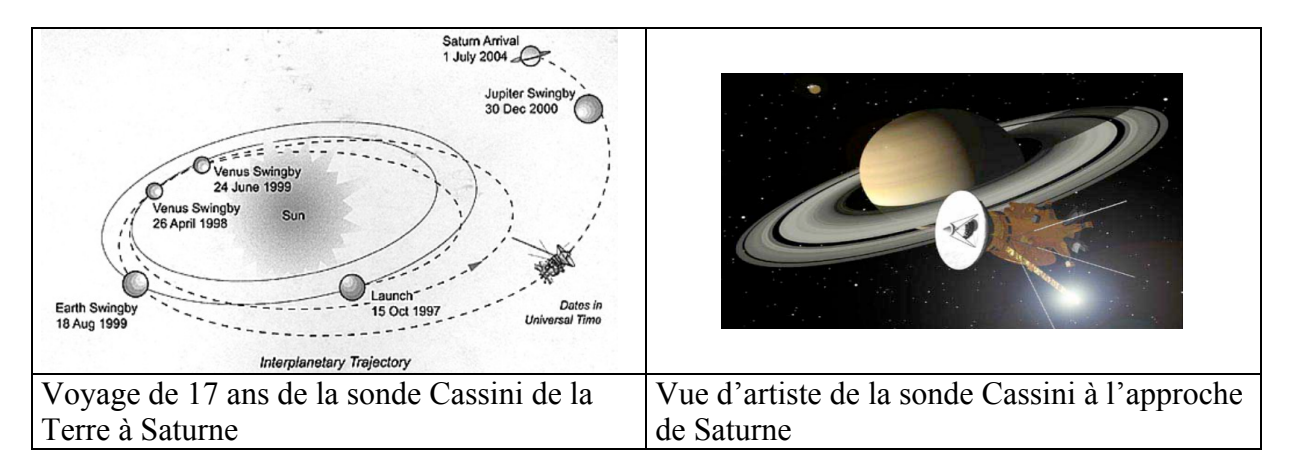

## *Les échelles avec Saturne, ses anneaux et ses satellites*

- 1. Ouvrir l'image images power10/SaturnAndAround/Saturn rings HST.jpeg. Elle a été prise en 1996 par le télescope spatial Hubble (HST) en orbite autour de la Terre.
- 2. Zoomer sur une portion des anneaux de Saturne, située à gauche de la planète. Que pouvez-vous en déduire sur mesurer l'épaisseur des anneaux ? Sachant que la résolution spatiale du HST est de 0,1 arcsec (soit  $1/3600^{\circ}$  de degré) et que la distance<sup>2</sup> de Saturne au Soleil est de 1 429 400 000km (soit 9,54 UA), déterminer la taille du pixel sur cette image.
- 3. Ouvrir les quatre images images images\_power10/SaturnAndAround/Saturn\_PIA12677.tif, Saturn PIA08158.tif, Saturn PIA08196.tif et Saturn PIA12513.tif en appuyant sur la touche **Shift** et en cliquant sur le bouton gauche de la souris. (La touche **Ctrl** permet une sélection plus fine.) Utiliser Fenêtre/Séparer pour les organiser sur le bureau.
- 4. Connaissant la résolution sur Saturne et le point de vue (la distance depuis Saturne), peut-on estimer la largeur des anneaux ?

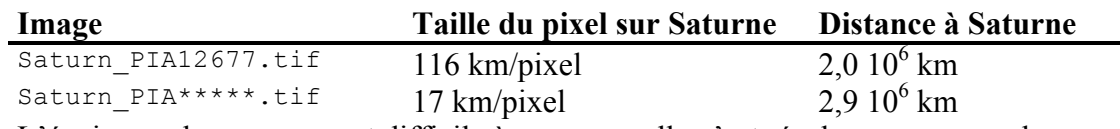

- 5. L'épaisseur des anneaux est difficile à mesurer ; elle n'est résolue sur aucune des photographies.
- 6. Saturne possède plus de 50 satellites baptisés. Il est possible de créer des macros sur SalsaJ, pour lancer plusieurs commandes en une opération. Ici, la macro « Lune de Saturne » permet d'ouvrir toutes les images des satellites de Saturne, et de les mettre à l'échelle en km. Pour cela, aller **sur Plugins/Macros/Saturn's Moons**. La taille du pixel (voir ci-dessous) est différente pour chaque image, le télescope étant à des distances différentes de chaque satellite. En vous répartissant le travail par groupe, Estimer la taille en km de chaque satellite ainsi que sa forme (rapport des axes). Vous pouvez utiliser la sélection ovale pour cette mesure. Quelle est la relation entre ces deux propriétés ?

<sup>&</sup>lt;sup>2</sup> Unité astronomique = demi-gand axe de l'orbite terrestre.  $1UA=149,6 10<sup>9</sup>m$ .

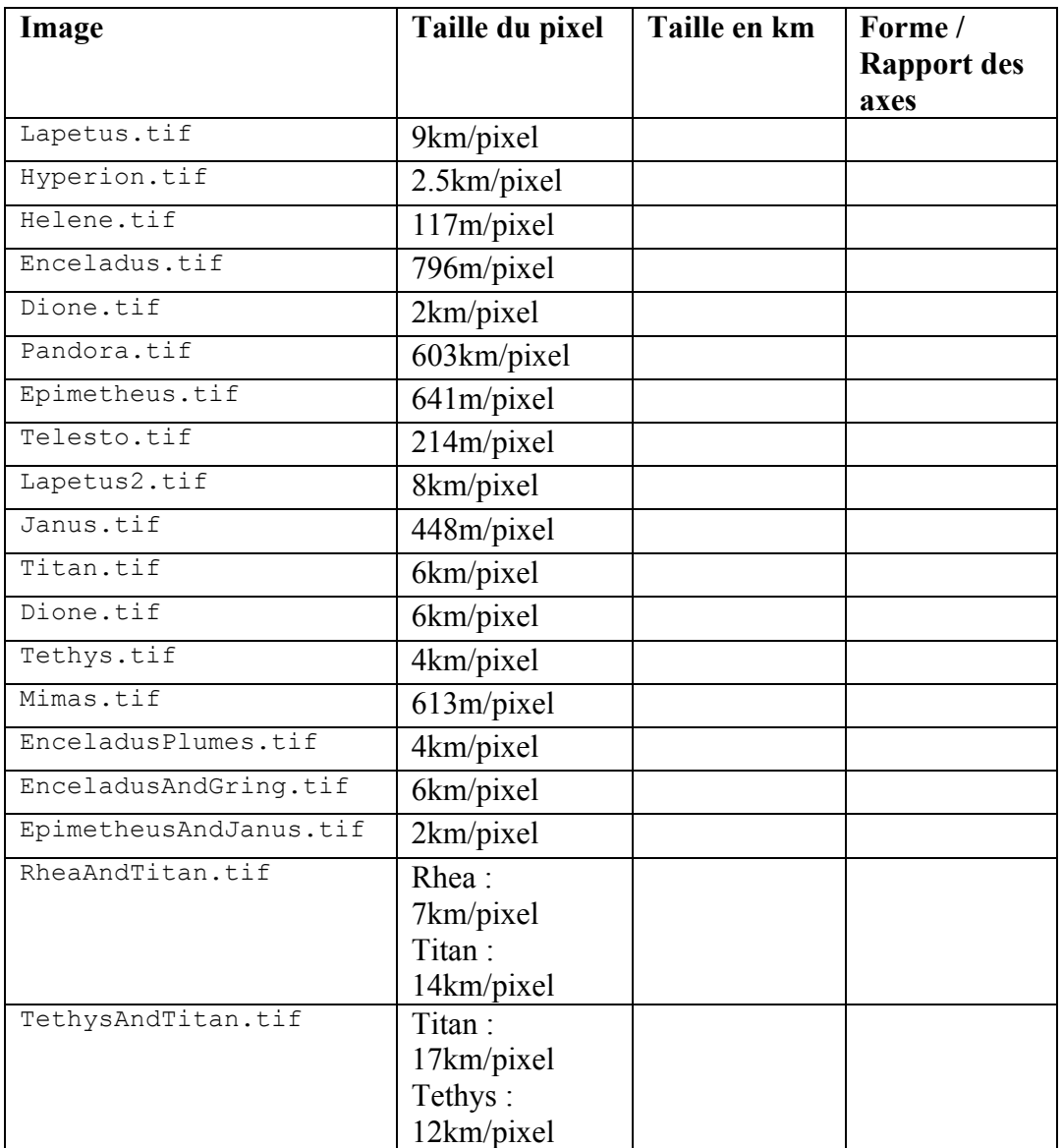

## *Au-delà du Système Solaire*

- **1.** Pour fermer toutes les fenêtres contenant des images, cliquer sur **Plugins/Macros/Close All Image Windows**
- 2. Ouvrir les deux images images power10/BeyondSS/ref.fts et Power10/BeyondSS/bpic.fts. Comparer et décrire les deux images
- 3. L'étoile nommé Beta Pictoris est entourée d'un disque circumstellaire. Essayer de le mettre en évidence en effectuant une soustraction entre les deux images. Pour cela, utiliser **Traitement/Opérations sur les images**, sélectionner « *Subtract* » comme « **Operation** » et afficher le résultat dans une nouvelle fenêtre. Optimiser les seuils de contraste et de luminosité en cliquant sur l'icône « **Luminosité & contraste** » .

circumstellaire Beta Pictoris Crédit : ESO

Image du disque

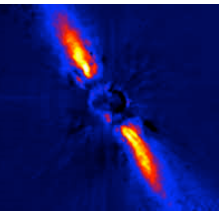

Il peut être plus pratique d'utiliser le bouton « Valeurs » pour spécifier manuellement les valeurs des minimum et maximum.

4. Discuter du ratio de flux entre l'intensité en bordure de l'étoile et celle du disque circumstellaire. Pour cela, vous devez faire des mesures de **photométrie** : changer de barre d'outil avec et photométrie, ou **« Analyse/Photométrie »**. Les paramètres

de la photométrie sont définies avec le bouton . La prise de mesure commence

123

lorsque vous cliquez sur **Pour arrêter les mesures de photométrie**, il faut fermer la fenêtre des résultats.

- 5. Beta Pictoris se situe à 20pc du Soleil et ces images ont une résolution angulaire de 0,1arcsec/pixel. Estimer la taille du disque circumstellaire.
- 6. Si vous ne parvenez pas à obtenir le disque circumstellaire, lancez la macro « Plugins/Macros/Circumstellar Disk Around Beta Pictoris »
- 7. Ouvrir l'image images power10/BeyondSS/m101.jpg.
- 8. Préciser l'échelle de l'image. Estimer le diamètre de cette galaxie.
- 9. Ouvrir l'image images\_power10/BeyondSS/m16.tif avec **Fichier/Ouvrir** ou l'icône « **Ouvrir fichier image** ». Il s'agit d'une image prise par le télescope spatial Hubble. Elle montre des piliers de gaz faisant partie de la nébuleuse de l'Aigle Messier 16 (M16), une région proche de formation d'étoiles à environ 7000 années-lumière<sup>3</sup> dans la constellation du Serpent.
- 10. Faire un zoom au sommet des colonnes de gaz. Ces régions sont considérées comme des « incubateurs d'étoiles ». Les étoiles sont nichées à l'intérieur des protubérances en forme de doigts qui s'étendent depuis le « sommet » de la nébuleuse, et qui sont produites par un processus appelé « photo-

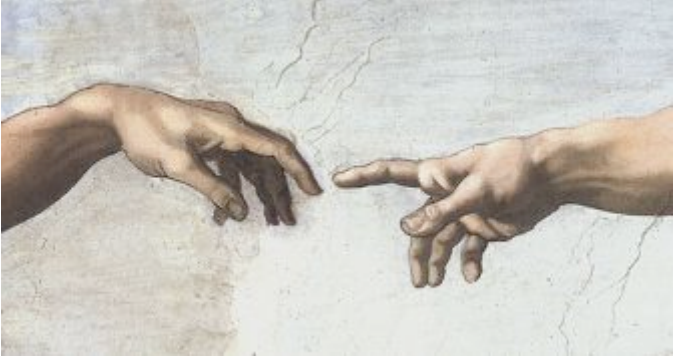

évaporation ». De petits globules de gaz particulièrement dense enfouis à l'intérieur du nuage sont alors exposés et ont été baptisés œufs ou « EGGs » (pour *Evaporating Gaseous Globules*). Les ombres des EGGs protègent le gaz derrière eux, ce qui a pour conséquence la formation des structures en forme de doigts au sommet du nuage. Ce processus forme de nouvelles étoiles.

11. Sachant que le pixel a une taille angulaire de 0,1 arcsec, et que la Nébuleuse de l'Aigle se situe à  $2kpc^4$ , estimer la taille d'un EGG.

<sup>&</sup>lt;sup>3</sup> 1 année-lumière = 9,461  $10^{15}$ m<br><sup>4</sup> 1 kiloparsec=1kpc = 1000pc= 3,086  $10^{19}$ m